## **Access Voicemails & Full TTH Audio File After a Telephone Town Hall**

## **Part 1: Access Voicemails**

Intranet Quorum **>> leidos** 

Voicemail messages left after a telephone town hall can be accessed and reviewed by staff following the steps below. Staffers can create message records with the pertinent info in IQ and assign to appropriate staffers as needed using IQ's Opinion Center. You can then determine if responses are needed via phone call, email, or if the record should be closed with no response.

- 1. Log into **Broadnet** at <https://clientmanager.broadnet.us/bnts/>
- 2. Go to the **Broadcast** menu on the left, and then click on **Find Broadcasts**.
- 3. Change the timeframe dropdown to **All** or whichever you think is best.
- 4. Click on the **ID number** of the Access Live event.
- 5. Then click on the small **TF icon** on the bottom right of the screen.

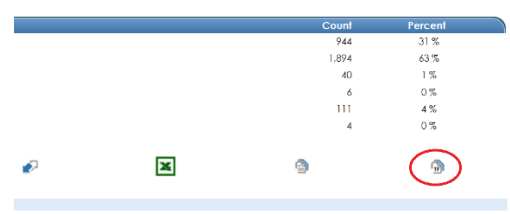

6. Then on the next screen, click on **the microphone button** to retrieve the voicemails.

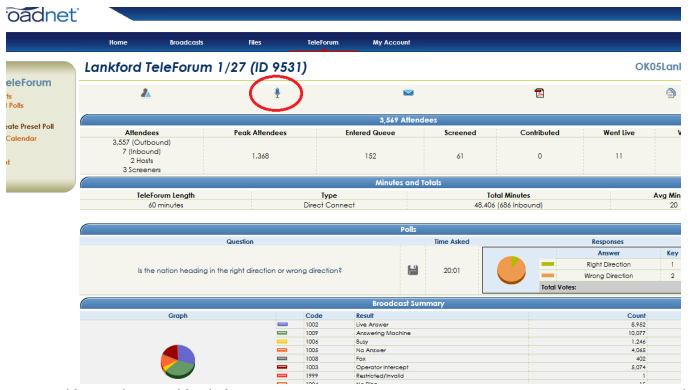

7. You can play each recording by clicking on **the speaker icon** next to each voicemail file.

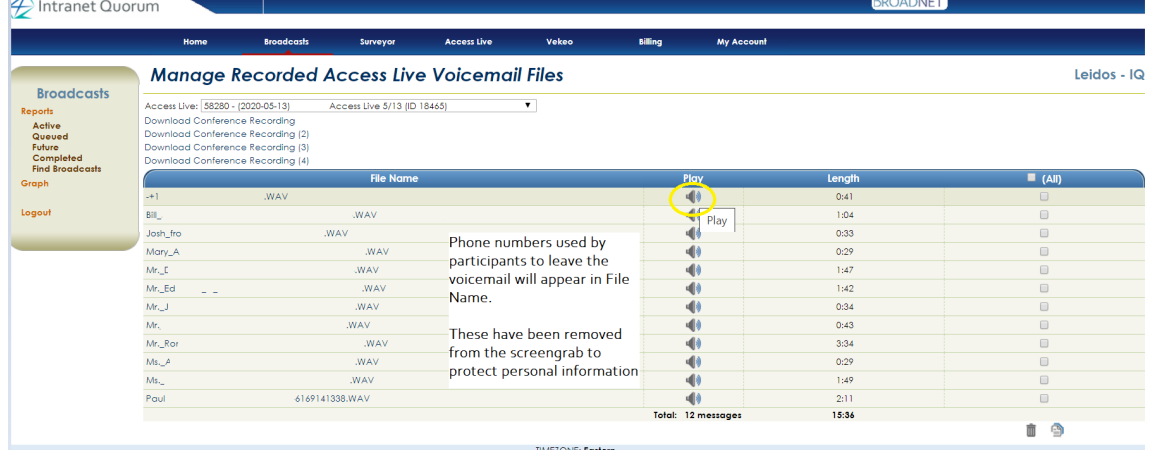

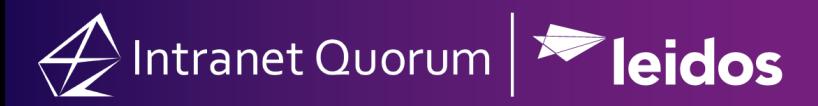

## **Log Voicemails into IQ**

As you listen to each voicemail, use the **IQ Opinion Center** to search for the contacts by their phone number, which is saved as part of the file name (example below), and create the message record as outlined.

John\_Quorum+**7032085698**-6174675065.WAV

- o From the **Messages** big menu, select **Opinion** under the **New** column.
- o Type the phone number in the appropriate search field on the left and click the **Search** button.
- o Select an existing contact that matches the number.
- o In the **Method In** field, select the appropriate incoming method (e.g., IQ Town Hall).
- o Enter the constituent's comments (e.g., Questions on the budget, etc.).
- o If appropriate, select **Affiliation(s), Issue(s), Assigned To, Method Out, Form Letter, and/or Batch Name**.
- o Click the **Respond** button to create an open pending message record or click **Do Not Respond** to create a message record and have it closed with no response automatically.
- o The screen will then refresh so that you can enter the next message record.

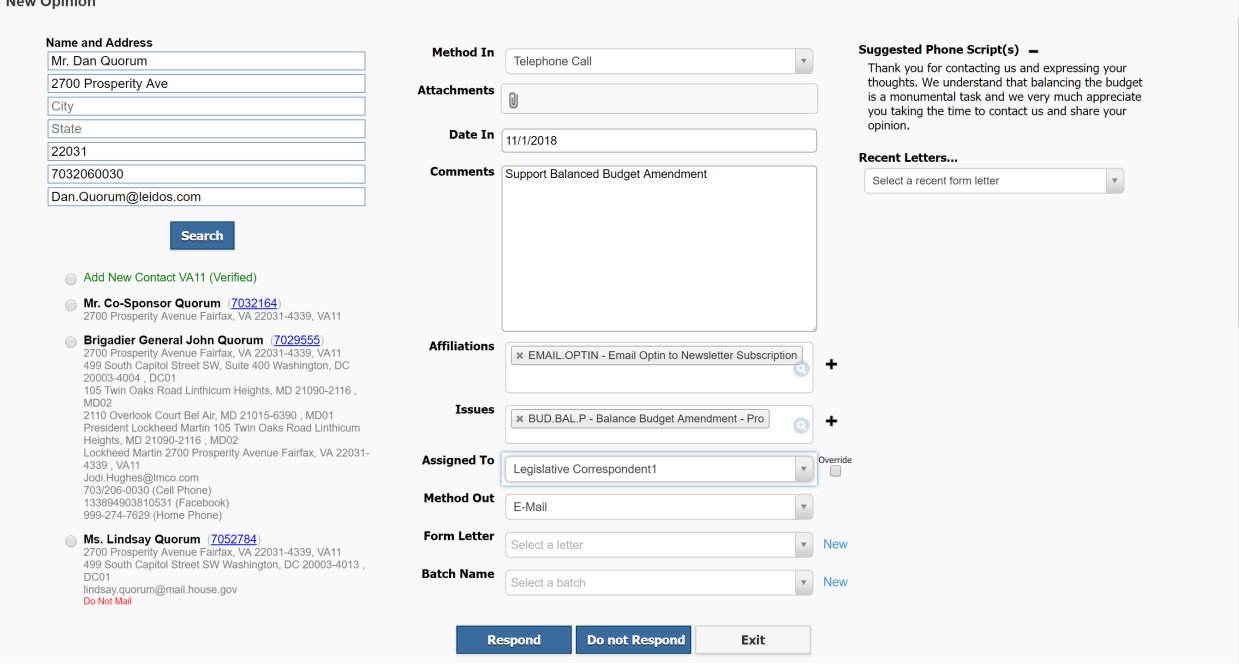

## **Part 2: Download Full Conference Recording**

- 1. Log into **Broadnet** at <https://clientmanager.broadnet.us/bnts/>
- 2. Go to the **Broadcast** menu on the left and click on **Find Broadcasts**.
- 3. Change the timeframe dropdown to **All** or whichever you think is best.
- 4. Click on the **ID number** of the Access Live event.

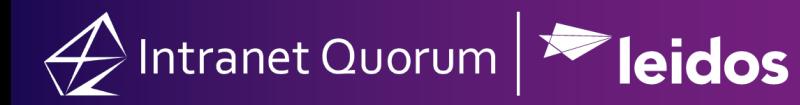

5. Then click on the small **TF icon** on the bottom right of the screen.

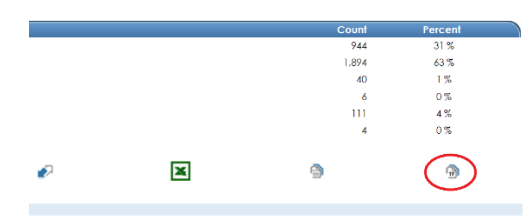

6. Then on the next screen, click on the **microphone** button to retrieve the voicemails.

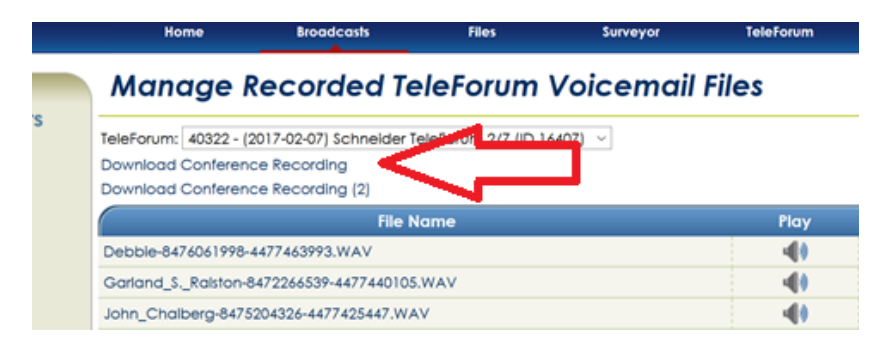

*7.* To download the sound file for the event select **Download Conference Recording***.*